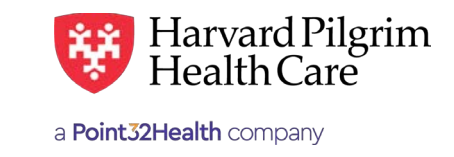

# Transaction Report

The transaction report provides the main office contact with a list of all transactions performed by all users attached to their HPHConnect account. This report should be used during the annual account revalidation process or at any time the main office contact would like to know the way in which their Users are utilizing HPHConnect for providers.

Below are instructions for running the Transaction Report:

- 1. Log in to HPHConnect for Providers.
- 2. Click on "Reports" in the left navigation bar under the "Office Management" section. This will bring up the list of available reports.  $C$  reports:  $C$  in the left navigation bar under the  $\mathcal{C}$  management section. This will be list of available up the list of available up the list of available up the list of available up the list of available up the

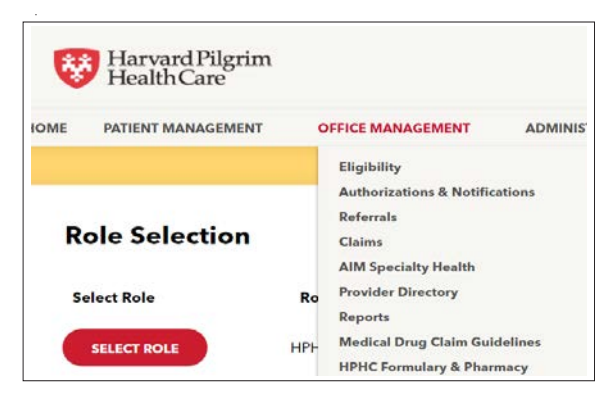

3. Click on "Transaction Reports." This will open the transaction report screen where report criteria may be selected. **Step 3** Click on the "Legacy Reports" tab.

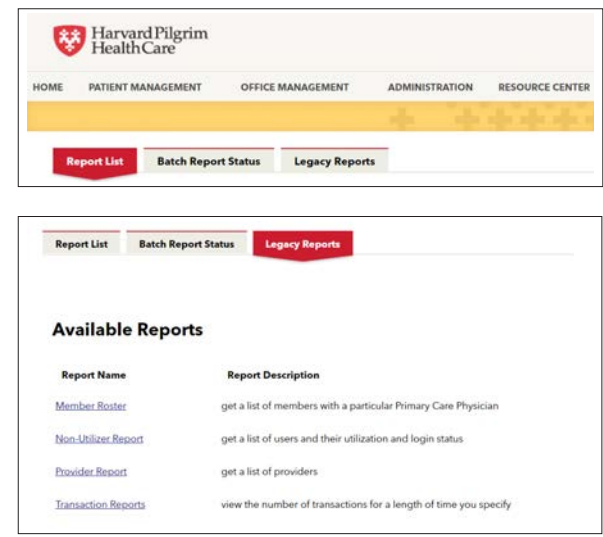

## 4. Choose the report criteria. Choose the report criteria.

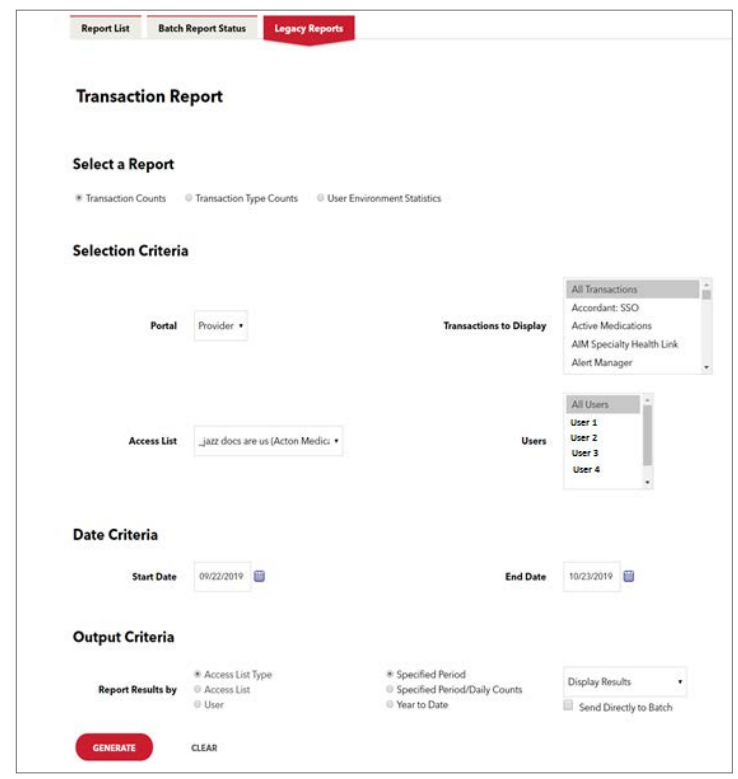

#### **Select a Report:**

- Transaction Counts: Lists an aggregate of all transactions.
- Transaction Type Counts: Breaks out the transaction totals by transaction type. **Select a Report:**
- $\bullet\,$  User Environment Statistics: Operating system of the user. (Not recommended for use by accounts; this is used by Harvard Pilgrim.) • Transmitted Counts: Breaking System of the transaction the transaction to the transaction to the transaction type.  $\mathcal{L}_{\text{max}}$  and  $\mathcal{L}_{\text{max}}$  in user. (Note that use by accounts; the use by accounts; the use by accounts; this system of use  $\mathcal{L}_{\text{max}}$

#### Selection Criteria:

- Portal: Provider
- Transactions to Display: List of all available transactions. Harvard Pilgrim recommends using the default of "All **SelectionCriteria:** Transactions." • Iransac • Transactions to Display: List of all available transactions. Harvard Pilgrim recommends using the default of
	- Access List: The name of the HPHConnect account.
- Users: The Users attached to the HPHConnect account. Harvard Pilgrim recommends using the default of "All Users".  $\bullet$  Users. The Users attached to the HPHConnect account. Harvard Pilgrim recommends  $\bullet$

## **Date Criteria:**

 $\bullet$  Start date/end date for the reporting period. Defaults to the previous month.

#### **Output Criteria – Report Results by:**

- Access List Type: i.e., by provider or practice
- Access List: i.e., by all provider entities in the account
- User: i.e., by transaction counts for each User on the account
- Specified Period: i.e., by transaction totals for the selected dates only.
- Specified Period/Daily Counts: i.e., by transaction totals for each day for the selected dates.
- Year to Date: i.e., by the transaction totals by month for the current year.

#### **Output Criteria – Download Format:**

- Display (on screen display)
- Download delimited file
- Download MS Excel file
- Download PDF file
- 5. Once report criteria have been selected click on the "Generate" button.
- 6. View the report.

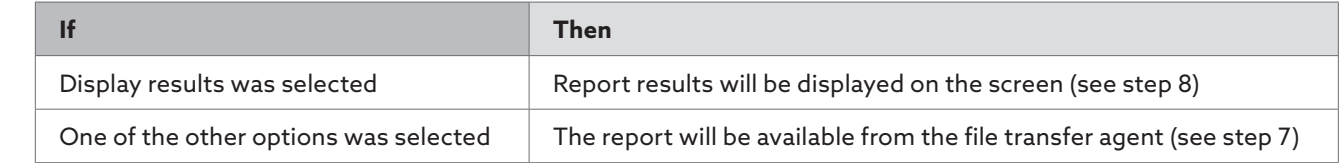

7. **a)** When the confirmation message displays, click on the link to access the "Document Manager." **Step 7**

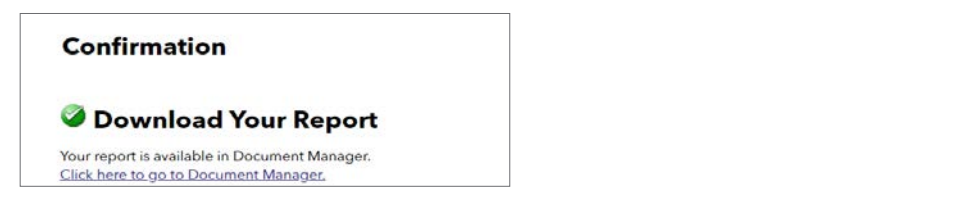

# **b)** At the File Transfer Agent – Inbox, click on "Download File." B) At the File Transfer Agent – Inbox, click on "Download File." B) At the File Transfer Agent – Inbox, click on "Download File."

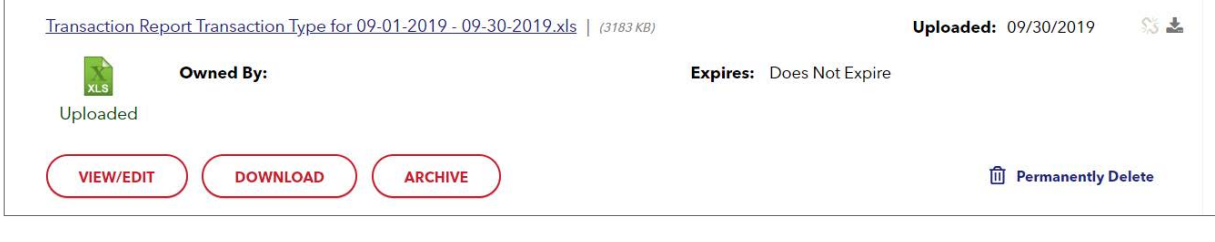

c) Select "Open" to open and view the file, or "Save" to save the file to your computer.

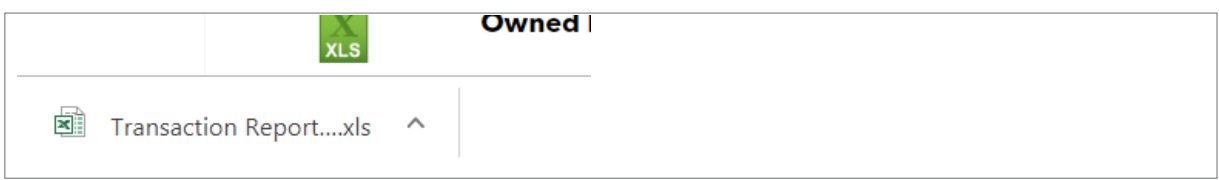

# **d)** View of the report in MS Excel and proceed to step 8.

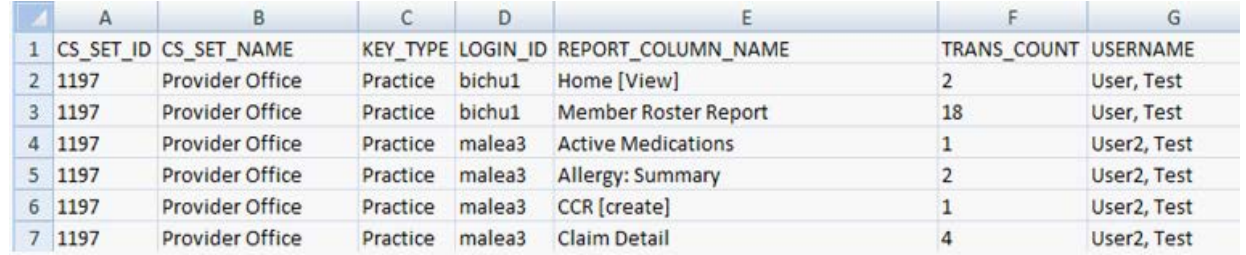

8. Review the report and determine if Users are performing the correct transactions. If the user accounts need to be **Step 8** modified or deleted, refer to *How to Add, Delete or Modify a User's Information*.